**Урок №6 Черно-белое-цветное фото Уроки с сайта Информатизация, Linux и СПО в Российском образовании. Автор Ljubava http://elfpix.ru/gimp/uroki-gimp-cherno-beloetsvetnoe-foto.html**

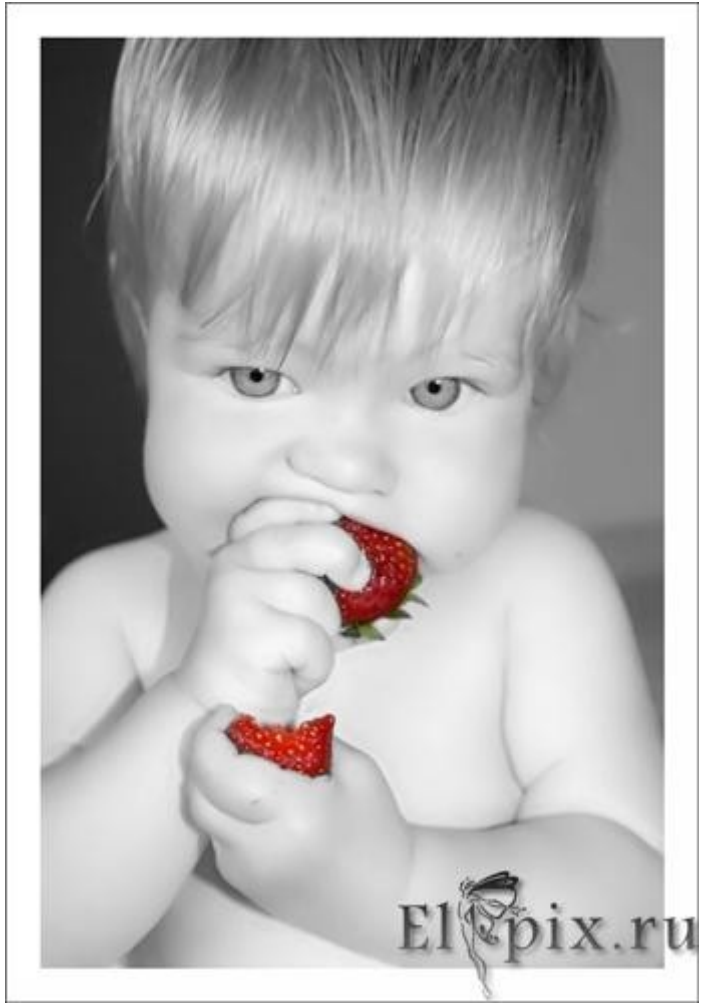

Эффектно выглядит черно-белая фотография с цветным фрагментом.

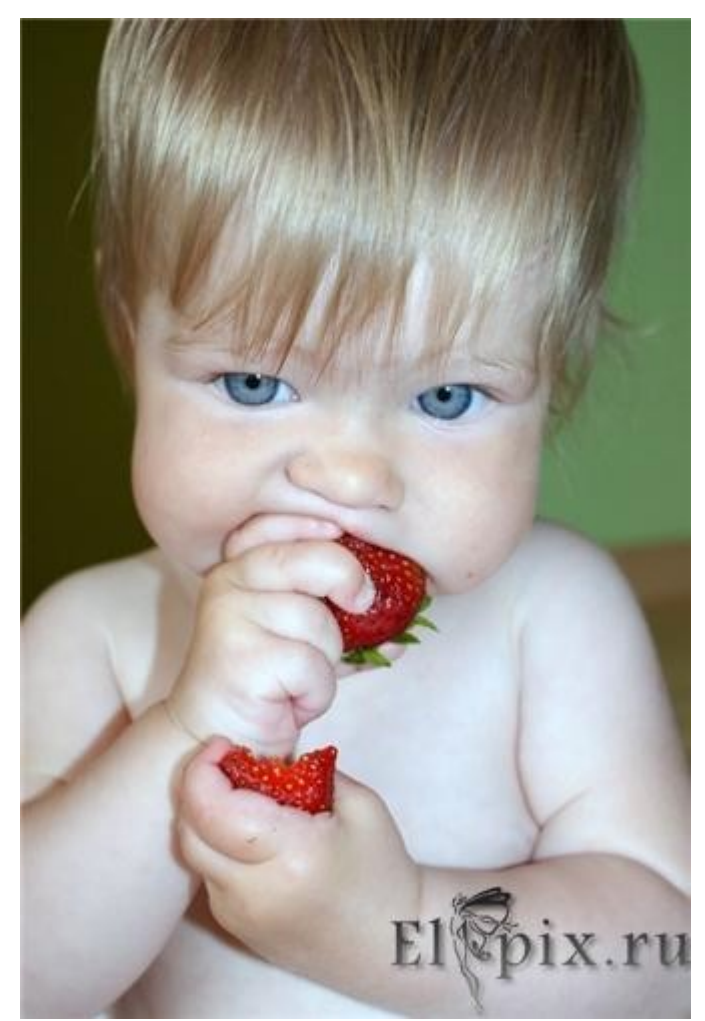

Создать такую в GIMP очень просто. Всего 3-4 шага. Открыть изображение,

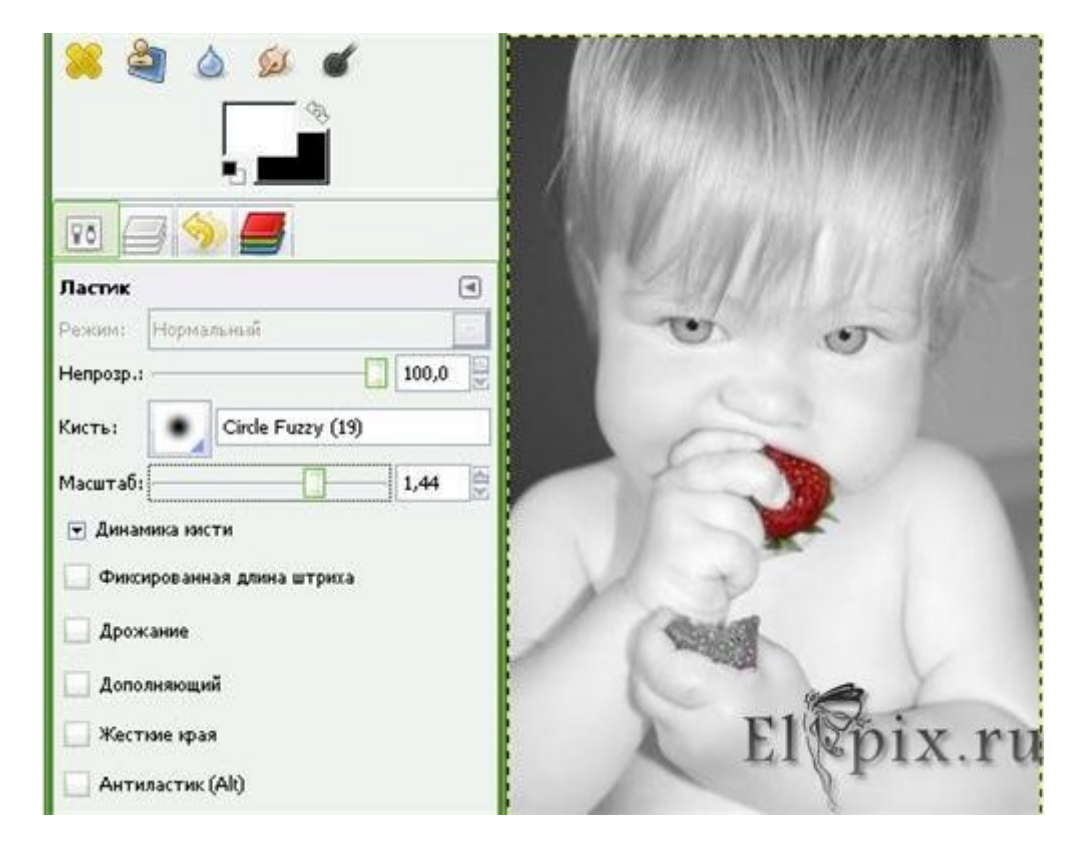

Дублировать слой, создав его из видимого. Верхний слой :1. добавить Альфа канал, 2. меню Цвет - Обесцветить. Инструментом Ластик стереть ту часть картинки, где желаем видеть цвет.

Если ластиком стирать трудно, можно выделить фрагмент Умными ножницами и стирать внутри выделения.

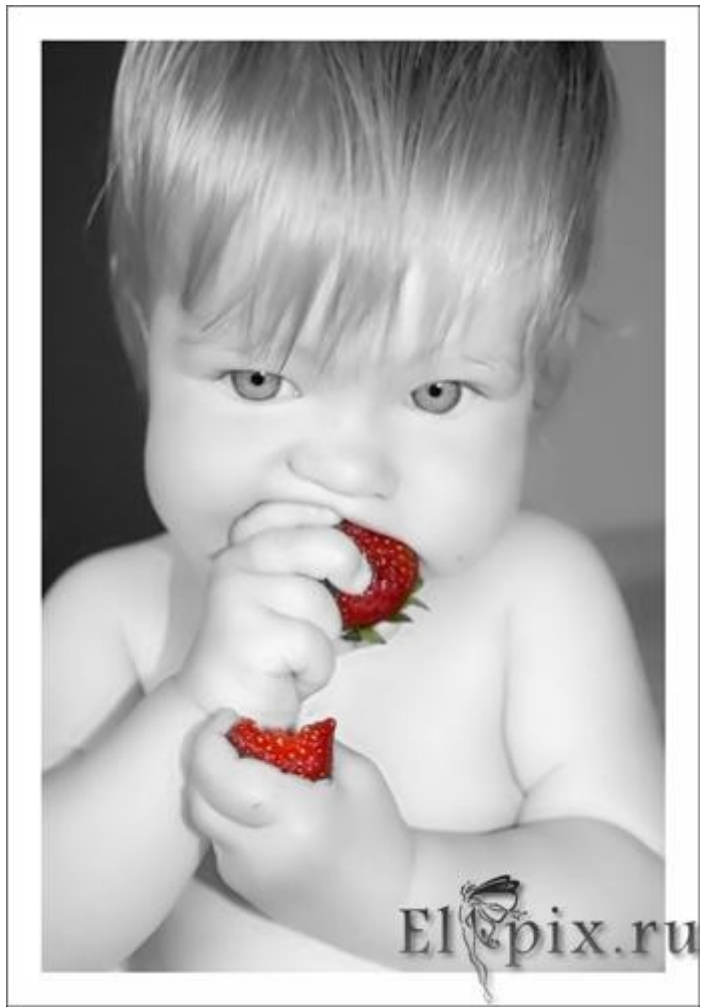

Для сглаживания кожи - фильтр GREYCstoration, инструментом Размывание-Резкость (в режиме резкость) пройтись по глазкам. Добавить рамочку. Вот и все.